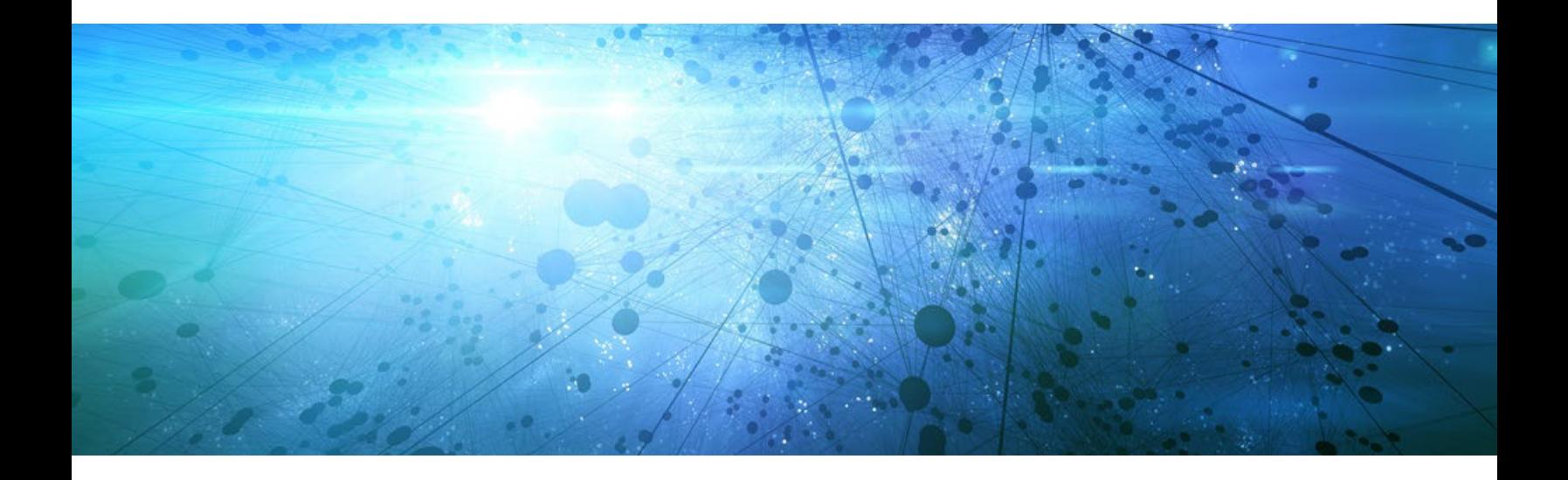

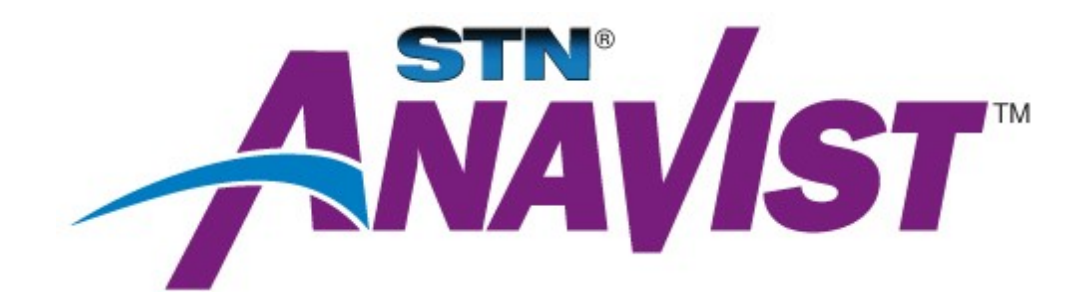

# **STN® AnaVist™ Installation Guide**

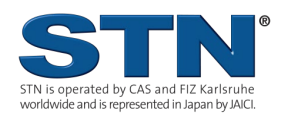

**2014**

## **Table of Contents**

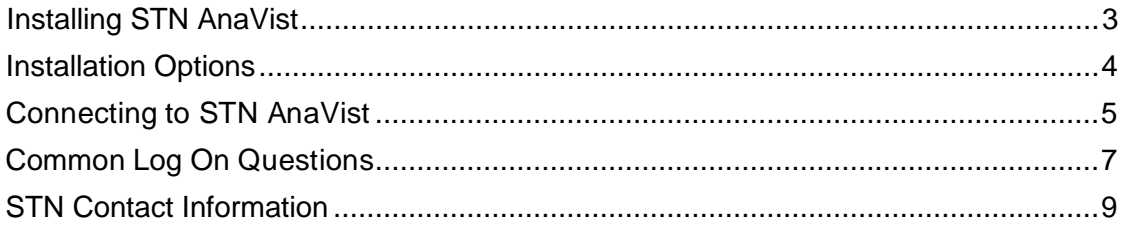

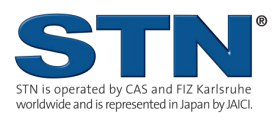

<span id="page-2-0"></span>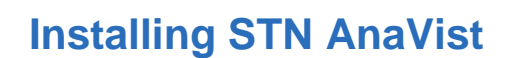

STN<sup>®</sup> AnaVist<sup>™</sup> software is installed on individual computers using the STN AnaVist MSI installer. Microsoft<sup>®</sup> Windows<sup>™</sup> systems require that an administrator group user run the installer. You may not have permission to install software on your PC. STN AnaVist should be installed under administrator privileges. Contact your internal help desk for assistance. Please also ensure that your system meets STN AnaVist minimum [system requirements.](http://www.cas.org/File%20Library/Products/STN/STNSystemRequirements.pdf)

The installer ensures that the computer meets the minimum system requirements. Error messages should guide you in selecting a suitable computer system or suggesting updates to enable STN AnaVist to function on your computer. It is possible that several system settings may not meet minimum requirements, but the installer presents an error message only about the first one encountered.

An update to Windows itself might be needed for Windows XP early versions:

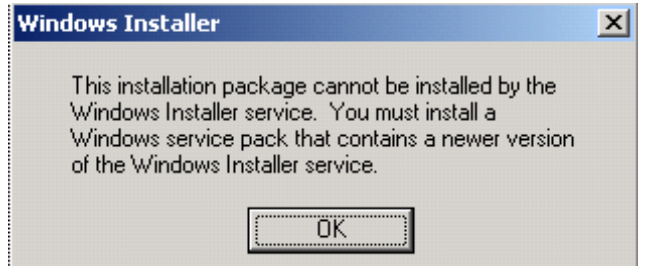

If you receive this message, contact your internal help desk.

Windows XP Service Pack 3 or newer will provide the proper version of Windows Installer Service.

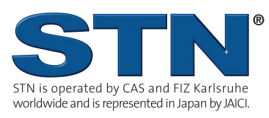

<span id="page-3-0"></span>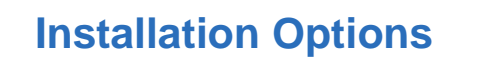

The STN AnaVist 2.1 installer has only a few user configurable options:

- **Removing prior STN AnaVist versions:**
	- The installer will detect STN AnaVist 2.0 or STN AnaVist 2.01 versions. The installer will remove those versions prior to installing STN AnaVist 2.1. Canceling the STN AnaVist 2.1 installation is the only option. Any prior version will be preserved; however, you will not have STN AnaVist 2.1 installed.
	- You projects are stored on the STN AnaVist servers and will not be affected. STN AnaVist 2.1 will provide continued access to those projects.
	- If you have configured STN AnaVist to connect via a proxy server, that configuration file (user.prf) is retained and re-used by STN AnaVist 2.1.

#### • **Default Installation Path:**

- The default path will be:
	- C:\Program Files\STN AnaVist 2.1\ on 32-bit Windows systems
	- C:\Program Files (x86)\STN AnaVist 2.1\ on 64-bit Windows systems
- These paths may be edited in the installer. Using the default path is strongly recommended.

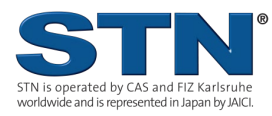

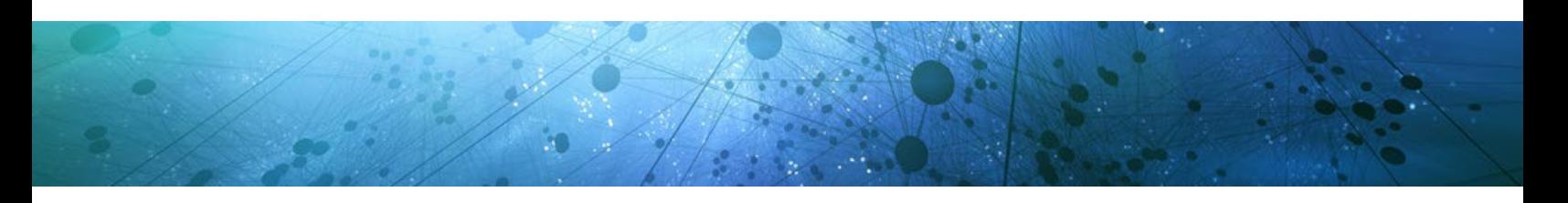

## <span id="page-4-0"></span>**Connecting to STN AnaVist**

STN AnaVist uses HTTPS (SSL) to connect to the STN AnaVist servers. Your search queries and answers are protected using 128-bit encryption across the Internet.

#### **STN AnaVist 2.1 – First run**

STN AnaVist 2.1 is capable of connecting to any of the STN Service Centers, CAS, Fiz-Karlsruhe and Tokyo. At first run, it will ask your preference.

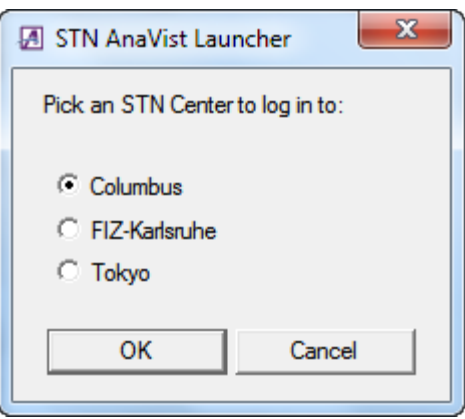

Your preference will be retained for future sessions. Choose the "Change STN Center" option to select a different STN center, only if you are now being served by a different service center (which is rare).

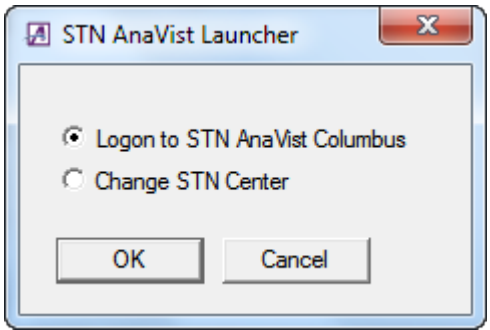

Click **OK** to proceed to the STN AnaVist logon screen.

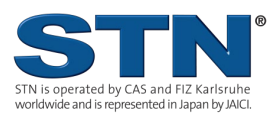

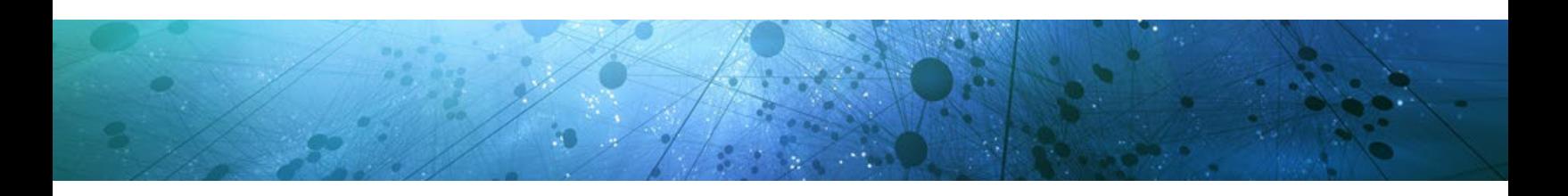

#### **Connection Errors**

STN AnaVist attempts to connect to the STN-Columbus, STN-Karlsruhe or STN-Tokyo service center directly. It can also be configured to connect through an HTTP proxy server. If the direct connection attempt fails, the Connection Error dialog is displayed:

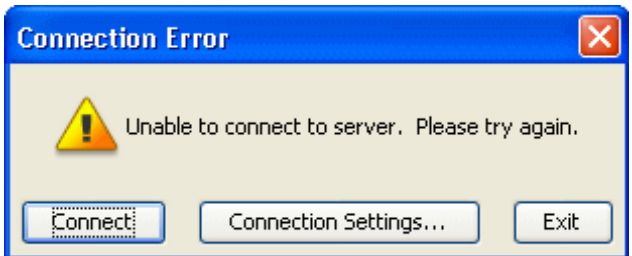

Click **Connection Settings** to provide or change network information:

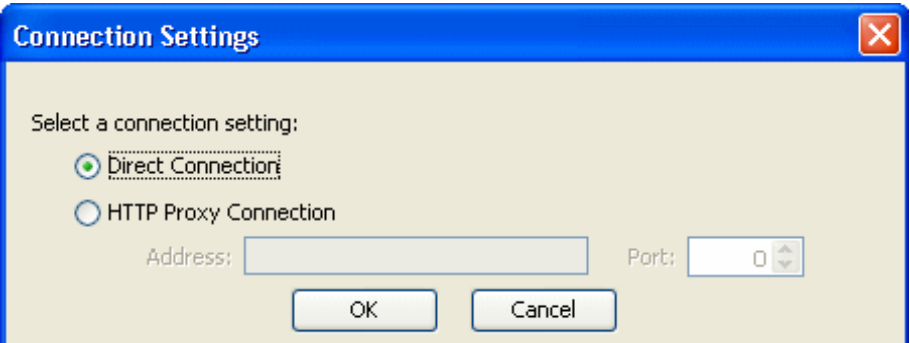

Select **HTTP Proxy Connection**; enter the name or address of the server, and its port. Your internal help desk should be able to provide you with:

- The proxy server's hostname or IP address.
- The proxy server's internal or listening port

Those entries are unique and internal to your company or site. CAS, FIZ Karlsruhe and JAICI help desks cannot provide that information.

Click **OK** to save and exit.

STN AnaVist should now connect. If you continue to see the Connection Error window, contact your STN Service Center.

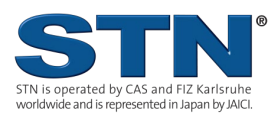

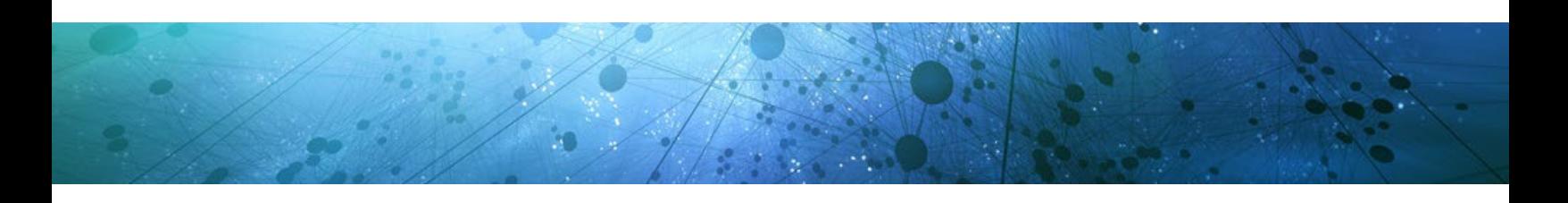

## <span id="page-6-0"></span>**Common Log On Questions**

**Q**. Why do I see the log on window again?

**A**. If you mistype your logon ID or password, STN AnaVist presents the log on window again.

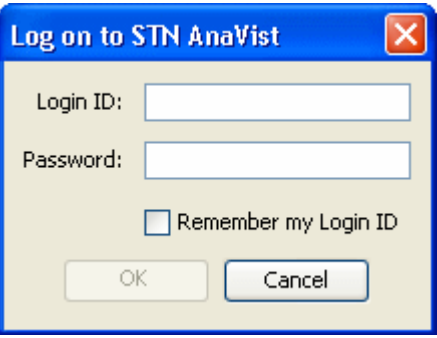

After 10 failed logon attempts, the Login ID will be locked. Contact your STN Service Center to have your account reset.

**Q**. Why do I see the message "Authorization Error?" or "Unexpected server response:  $200 - OK"$ ?

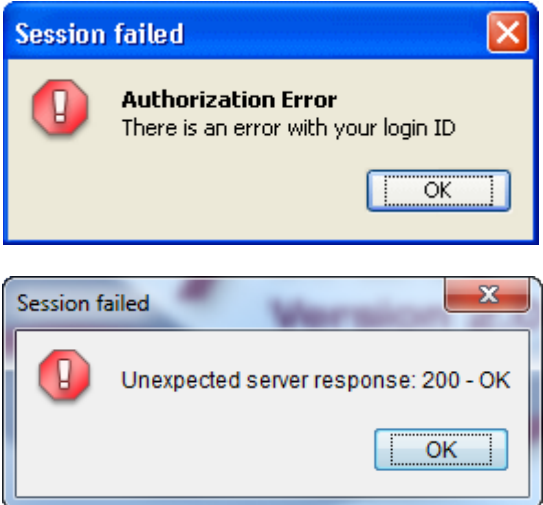

**A.** These messages may be displayed when you attempt to log on to STN AnaVist Center with a login ID issued by a different service center. Exit STN AnaVist and restart, choose "Change STN Center" and then select your STN Service Center from the list provided, Click OK to start STN AnaVist and connect to that STN Center. If that fails, contact your STN Service Center for assistance.

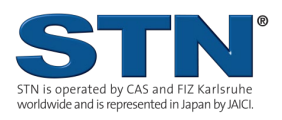

**Q**. Why do I see a Windows Security Alert when I launch STN AnaVist?

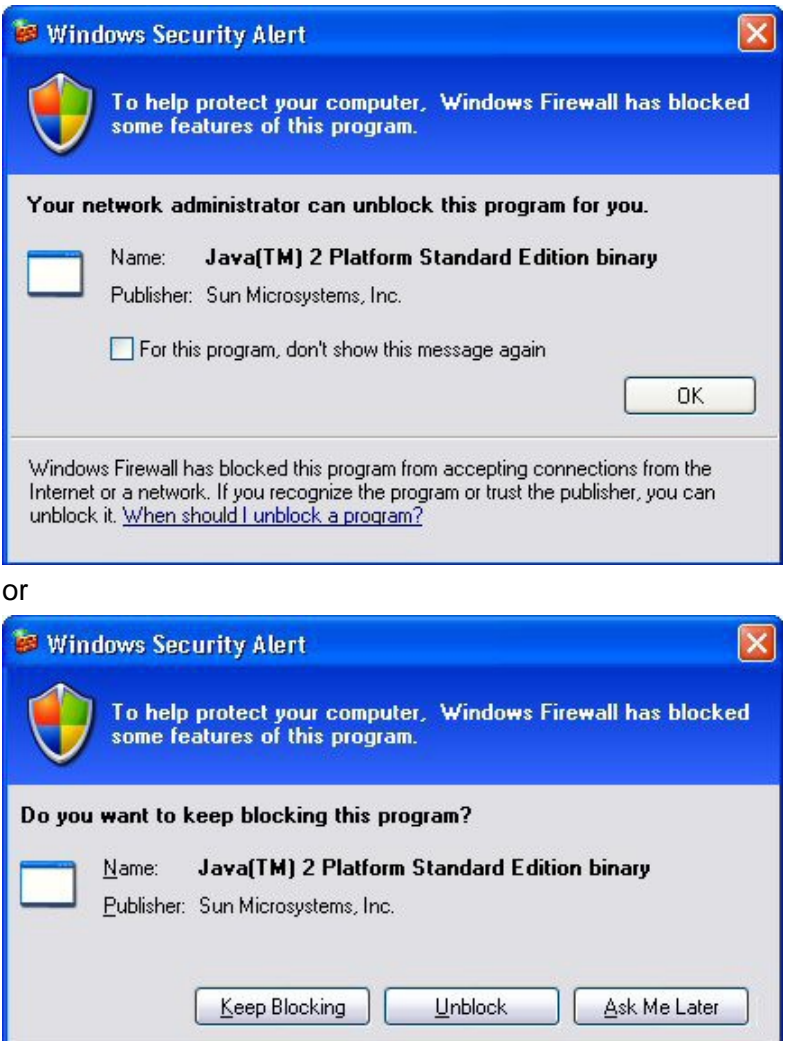

Internet or a network. If you recognize the program or trust the publisher, you can unblock it. When should I unblock a program?

Windows Firewall has blocked this program from accepting connections from the

**A**. Windows Firewall is warning you that STN AnaVist's Java runtime environment (JRE) software is not specifically allowed to access the Internet from your site. Solutions include:

- In the case of the first message, click the **OK** button and continue with the logon process.
- Click the **Unblock** button to add the application to the list of Windows Firewall exceptions. Generally, only administrators can do this.
- Close the Windows Security Alert window and continue with the logon process. Consult your internal help desk if you are unsure which to do.

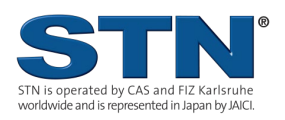

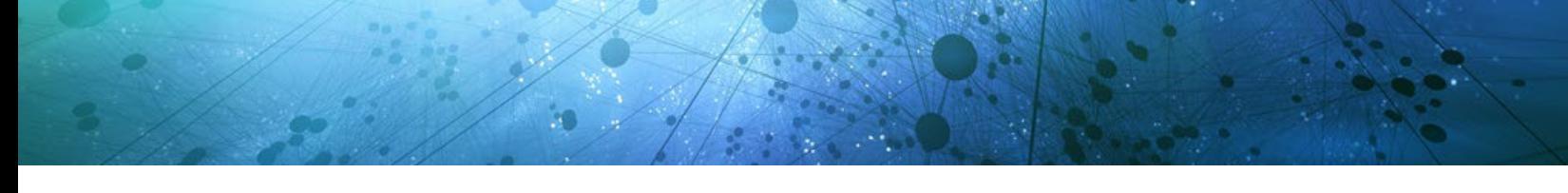

## <span id="page-8-0"></span>**STN Contact Information**

#### **CAS Customer Center:**

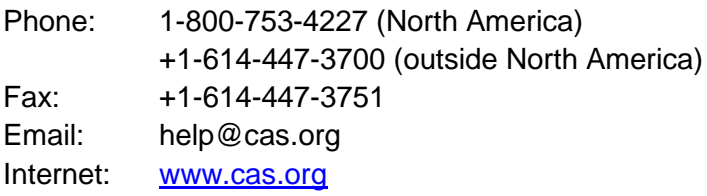

## **In Europe: Contact FIZ Karlsruhe**

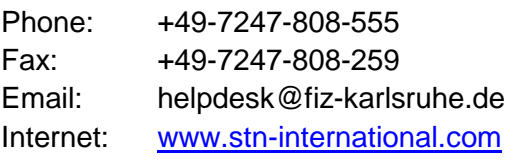

## **In Japan:**

## **Contact JAICI (Japan Association for International Chemical Information)**

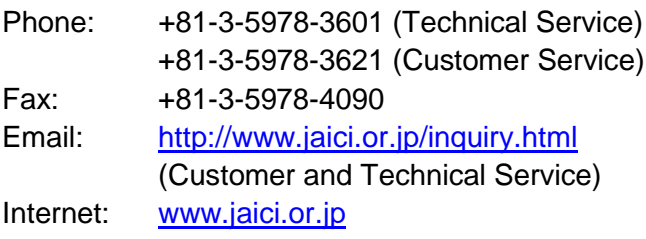

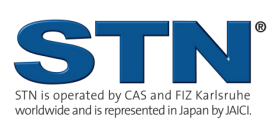